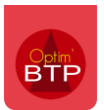

Il est possible dans Optim de transformer un devis simple en BPU. Cette manipulation vous donne la possibilité d'utiliser par la suite toutes les fonctionnalités liées aux BPU (création d devis lié au BPU, création de marché à bon de commande, facturation via des attachements/bon d'intervention...).

**Attention : Il n'est pas possible de générer un BPU à partir d'un devis accepté ou facturé. Le devis doit être à l'état « enregistré » ou « validé ».** 

## **Paramétrage**

Avec les droits superviseur, allez **dans Options > Paramètres > Système** puis dans la rubrique « Ventes » et cochez le paramètre **« activer la génération d'un nouveau BPU depuis un devis ».** 

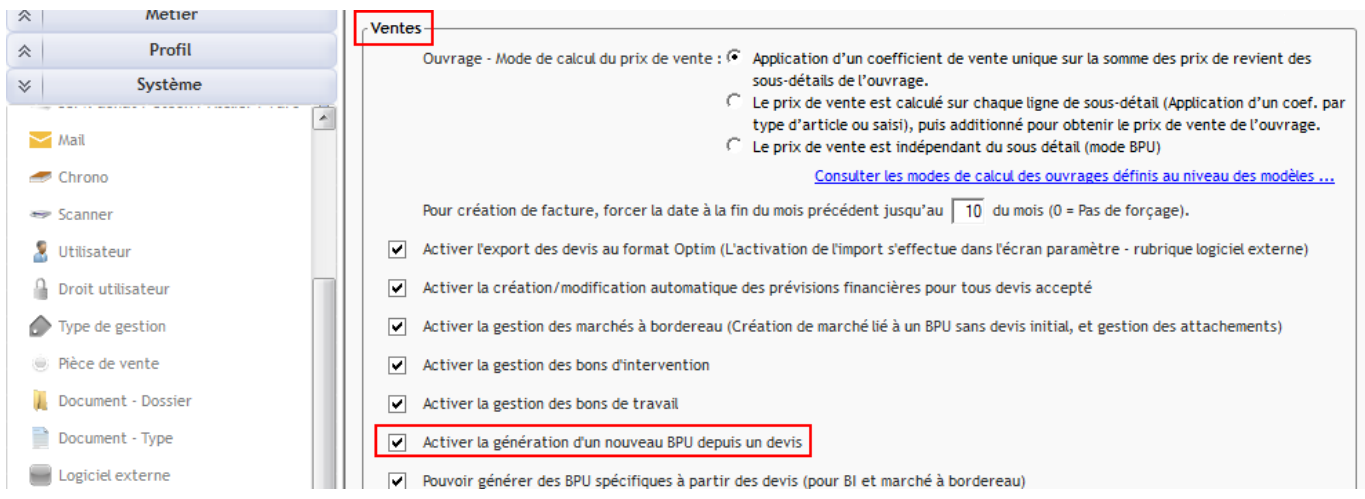

Vous devez redémarrer Optim'BTP pour prendre en compte ces modifications.

**Cette modification s'applique de manière rétroactive :** vous pouvez créer un BPU à partir de tous les devis, même ceux créés avant l'activation du paramètre.

## **Process**

A partir du devis, aller dans **Propriétés > Bordereau (BPU)** et cliquez sur « Créer un BPU à partir de ce devis »

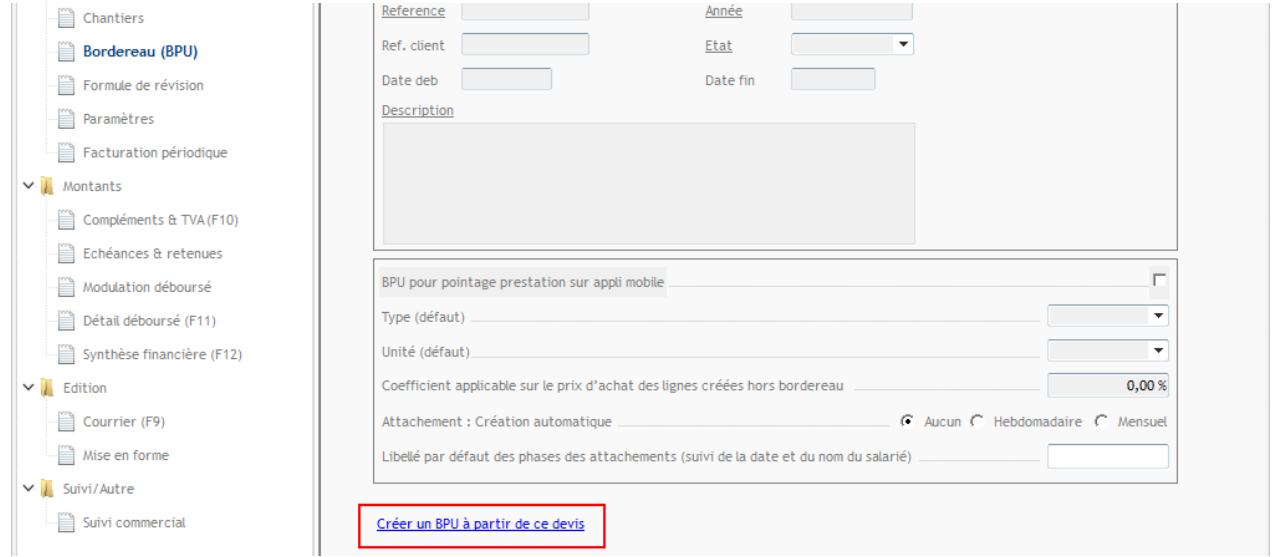

Renseignez la description du BPU et validez.

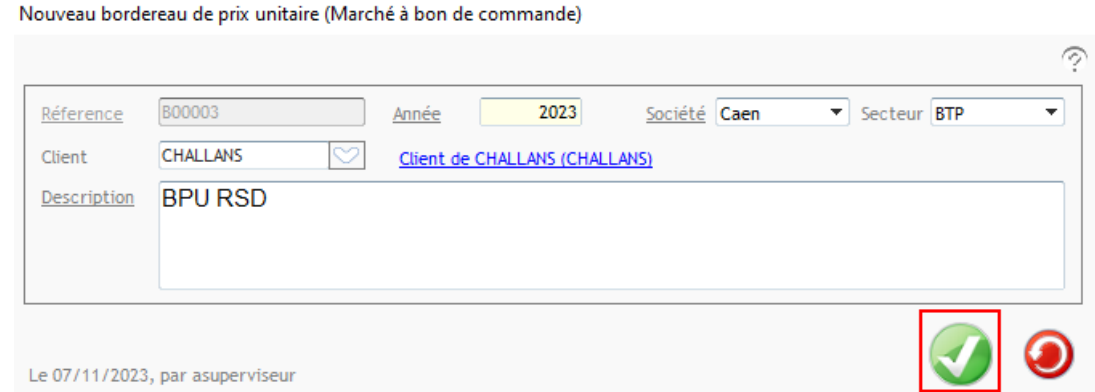

La société, le secteur et le client sur le BPU sont repris à partir du devis. Toutefois, vous avez la possibilité de modifier ces informations et de compléter les autres propriétés si besoin.

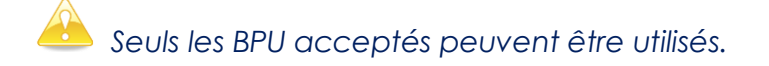

Pour accepter un BPU, allez dans **Traitement > Déclarer accepté**.

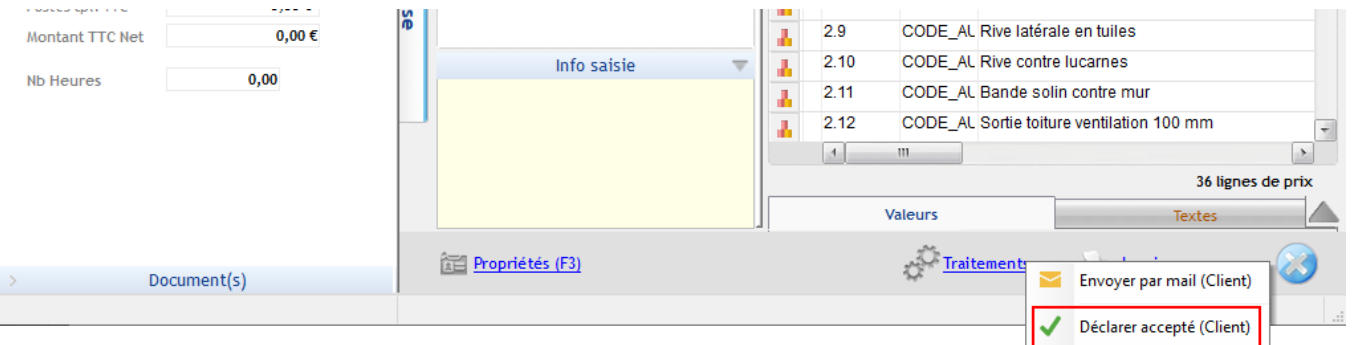

Précision : Lorsque vous créez un BPU à partir d'un devis, le devis d'origine passe à l'état **« Transféré » et devient non modifiable**.

Vous pouvez retrouver le BPU ainsi généré dans les propriétés du devis d'origine **(Propriétés > Bordereau)**

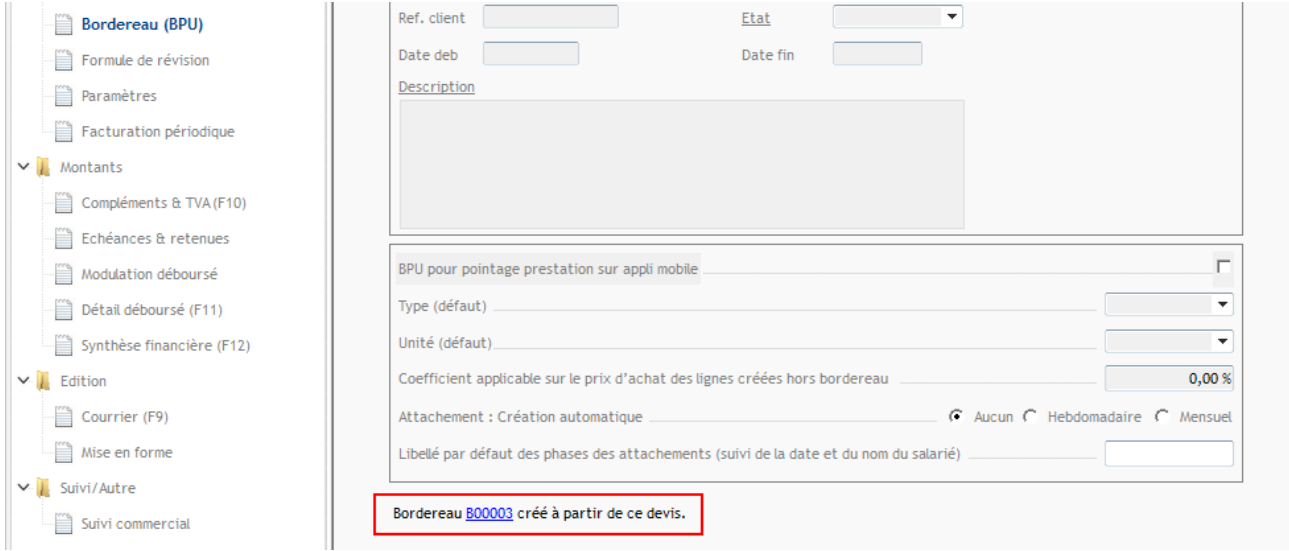